## Условия безопасной эксплуатации

#### **ВНИМАНИЕ!**

перед тем, как начать использовать изделие, внимательно прочитайте данное руководство по эксплуатации.

#### ОПАСНОСТЬ ПОРАЖЕНИЯ ЭЛЕКТРИЧЕСКИМ ТОКОМ

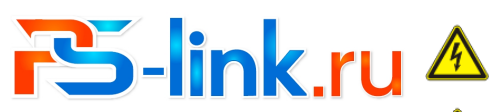

 $\mathbf{1}$ 

**КРАТКОЕ РУКОВОДСТВО** ПО ЭКСПЛУАТАЦИИ

## **ІР-видеорегистраторы**

10, 16, 32 канала(ов)

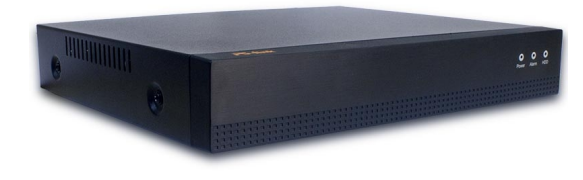

#### 2. Описание

#### 2.1 Назначение

Благодарим Вас за выбор современного видеорегистратора PS-link. Данное DVKORONCTRO DONE30BATERS DA3DAGOTAHO KAK CRDAROUHOE DOCOGNE ARS установки и управления системой видеонаблюдения. Здесь Вы можете Найти информацию о технических характеристиках и функциональных особенностях видеорегистратора, а также информацию об интерфейсах устройства.

Цифровой видеорегистратор предназначен для записи и отображения видеопотока с IP-камер видеонаблюдения, а также воспроизведения видеопотока из архива, если подключен жесткий диск. Видеорегистратор позволяет осуществлять резервирование видеоархива на внешние носители информации и на компьютер с помощью специальной программы. для отображения видеоданных на мониторе регистратор оснащен двумя **ВИЛРОВЫХОЛАМИ HDMI и VGA** 

Регистратор построен на базе высокопроизводительного процессора с возможностью, полключения камер вилеонаблюдения с максимальным разрешением 2592х1944 пикселей (5 мегапикселей) или 3840х2160 (4К) в **REPORTED THE STREET** 

#### 2.2 Комплектация

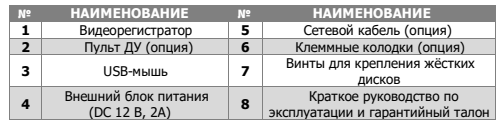

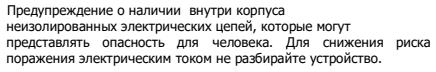

**RHUMAHUE!** 

Ремонт и техническое обслуживание изделия должно осуществляться только квалифицированным техническим персоналом

• Во избежание случаев поражения электрическим током и потери гарантии не разбирайте устройство. • Не подвергайте устройство ударам и сильным вибрациям.

• Не используйте источники питания, которые по характеристикам отличаются от требуемого

• Установка данного устройства должна соответствовать всем требованиям безопасности

• Не используйте дополнительное оборудование, которое не совместимо и не рекомендовано производителем

• Технические характеристики и дизайн продукта могут быть изменены без предварительного уведомления.

## Производитель и сертификация

Производитель: Vandsec Electronics Limited No.02, floor 3th, 4# Building, 5th Business Park, Liuwu Village, Long Gang Street, Shen Zhen, China Уполномоченное лицо: ООО «ПЕТРОСЕРВИС», 194295, г. Санкт-Петербург, пр. Художников 33/4, пом. 53. Тел.: +7(812) 309-7671 Срок хранения: 15 лет

**ОПИСАНИЕ** 

**ОПИСАНИЕ** 

Гнезло питания DC 12R

Контакт для заземления

 $\epsilon$ 

Срок службы: 5 лет

2.3 Передняя панель

**ORMCAMME** 

Световой индикатор работы

жёсткого диска

**ОПИСАНИЕ** 

HDMT BHROBLIVOR

Аудио выход jack3.5

**VGA видеовыход** 

USB **ПОРТЫ** 

Сетевой разъём RJ-45

прелставленных на фото. См. технические характеристики.

**CAUGH RC** 

2.5 Задняя панель

1 Световой индикатор питания | 2 Световой индикатор тревоги

 $\overline{\mathbf{3}}$ 

 $\blacksquare$ 

 $\overline{2}$ 

 $\overline{\mathbf{3}}$ 

 $5<sup>2</sup>$ 

 $\overline{5}$ 

Сведения о сертификации: запросите копию сертификата соответствия у продавца

!!! В зависимости от модели разъёмы и их расположение могут отличаться от

-6

 $\overline{7}$ 

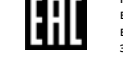

 $\epsilon$ 

 $\overline{2}$ 

## Свеления об ограничениях в использовании

Оборудование предназначено для работы в жилых и коммерческих зонах, общественных местах, производственных зонах с малым и средним энергопотреблением, без воздействия вредных и опасных производственных факторов. Оборудование предназначено для эксплуатации без постоянного присутствия обслуживающего персонала. Для обеспечения электромагнитной совместимости устройство должно быть установлено согласно инструкциям. описанным в настоящем руководстве. Видеорегистратор не требует какого-либо монтажа или дополнительной фиксации. Устройство требует бережного обращения, оберегайте его от воздействия пыли, грязи, ударов, влаги, огня и др.

Правила и условия хранения, транспортировки, реализации и утилизации

#### Сведения об утилизации:

видеорегистратор не содержит в своём составе опасных или ядовитых веществ. Излелие утилизировать как бытовую технику без принятия специальных мер **PALLIMATEL OF DIVINABILITIES** 

#### Транспортировка и хранение:

Видеорегистратор в транспортной таре перевозится любым видом крытых транспортных средств (в железнодорожных вагонах, закрытых автомашинах, трюмах и отсеках сулов и лругих).

Обязательным условием транспортировки является устойчивое положение, исключающее возможность смещения коробок и удары их друг о друга, а а также о стенки транспортных средств.

Хранение видеорегистратора в упаковке должно соответствовать условиям 2 RO FOCT 15150-69 R ROMAINAMAY RRS YORKHAM M20ARMS HA RODER BLITE RADOR кислот, шёлочи, агрессивных газов и лругих врелных примесей, вызывающих KODDO3HO

Предприятие-изготовитель гарантирует соответствие видеорегистратора требованиям технических условий при соблюдении потребителем условий транспортирования, хранения, монтажа и эксплуатации.

В случае выявления неисправности, в течение гарантийного срока эксплуатации, предприятие-изготовитель производит безвозмездный ремонт или замену видеорегистратора. Предприятие-изготовитель не несет ответственности и не возмещает ущерба, возникшего по вине потребителя, при несоблюдении правил эксплуатации.

#### 2.4 Схема подключения камер

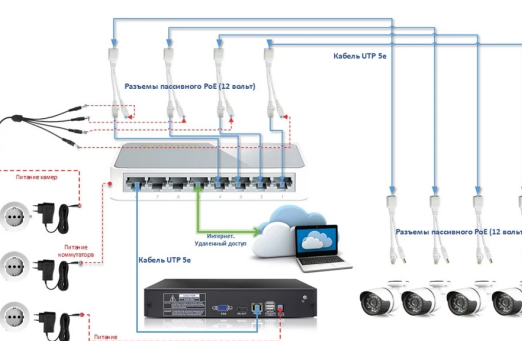

## 1. Технические характеристики

 $\overline{3}$ 

 $\overline{7}$ 

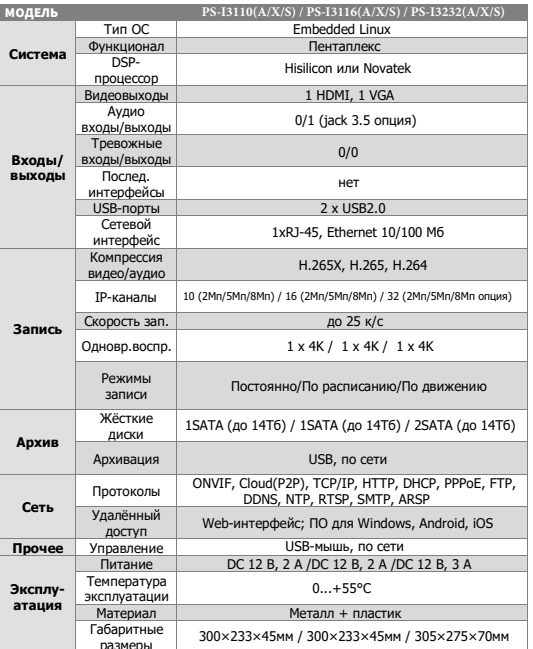

 $\circ$ 

## 3. Установка жёстких дисков

!!! Жесткие диски не входят в комплект и приобретаются отдельно.

#### Процесс установки жёсткого диска следующий:

1) Убедитесь, что устройство обесточено. 2) Открутите винты, фиксирующие крышку. З) Снимите крышку 4) Установите жёсткий лиск и зафиксируйте винтами 5) Полключите жёсткий лиск (DATA и питание) б)Установите крышку обратно и зафиксируйте её винтами

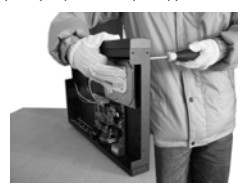

После запуска устройства требуется отформатировать жёсткий диск.

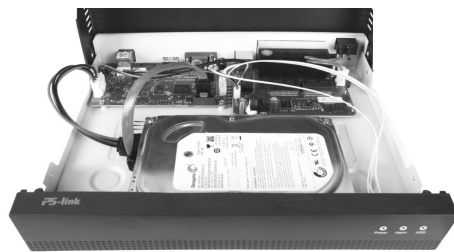

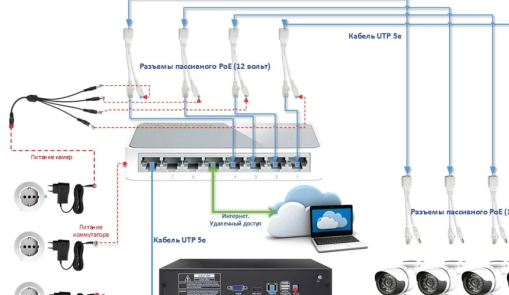

## 6. Управление жёсткими дисками

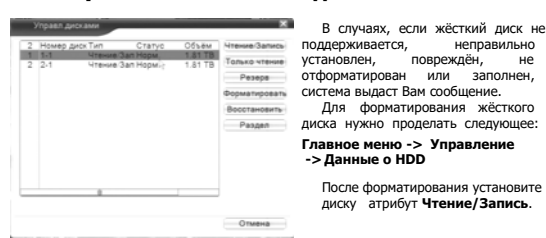

## 7. Сетевые настройки

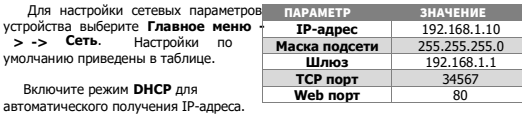

**!!!** Подключаемые IP-камеры должны иметь адреса в той же подсети. Например, если регистратор имеет IP-адрес 192.168.1.10, то камеры должны иметь адреса 192.168.1.11, 192.168.1.12, 192.168.1.13 и т.д.

### 8. Управление каналами

IP видеорегистратор имеет несколько режимов работы (см. ТХ «Камеры»).

Для установки нужного режима работы выберите **Главное меню -> Настройка- > CPU -> Режим** 

**!!!** Обратите внимание, что для каждого режима разное количество каналов в режиме воспроизведения.

Для добавления и подключения IP-камер выберите **Главное меню →Настройка → CPU →Цифровые каналы** или полуавтоматический режим **Главное меню → Набор каналов**

#### 12. Мониторинг

В данном режиме отображаются все каналы в реальном времени с индикацией состояния каждого канала.

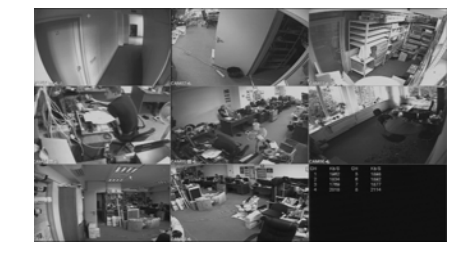

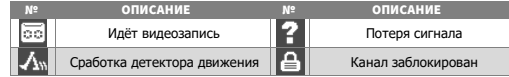

#### 13. Авторизация в системе

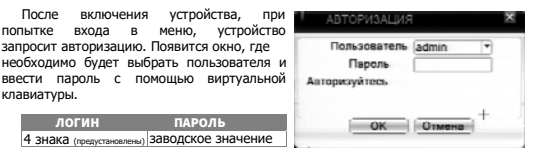

**!!!** Для вашего удобства и безопасности измените пароли учётных записей. **!!!** Если вы ввели 3 раза неправильно пароль, то регистратор будет заблокирован до перезагрузки.

#### **Канал:** выбор канала. **Активировать/Вкл.:** вкл./выкл. канал. **Синхр. времени:** тип синхронизации времени. **Декодир.:** тип декодирования канала. **Тип подключения:** Kawan  $-$  Bxn Одно подключение – к Синхр.времени регистратору МОЖНО Тип подключения Одно подкл подключить только одно Список сетевых конфигураций  $VCT$ ройство Имя конфиг. Тип устр. мониторинга.  $1 \equiv$ chC Мультиподключение – к регистратору можно подключить несколько устройств, изображение с которых будет чередоваться на одном канале.

Для подключения камеры нажмите кнопку **Добавить**.

Далее нажмите кнопку **Поиск** для автоматического обнаружения устройств. Далее двойным щелчком ЛКМ выберите из списка подключаемое устройство. После выбора устройства автоматически заполнятся все верхние поля. Если полилю $\overline{\phantom{a}}$ 

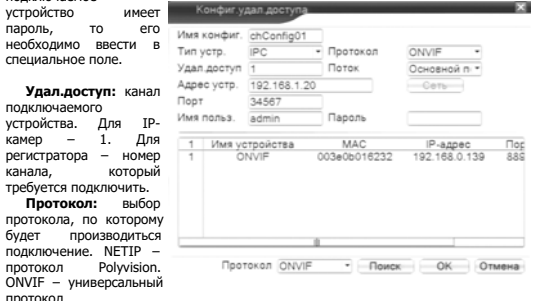

протокол. **!!!** При подключении по протоколу ONVIF в большинстве случаев передача аудио и запись по детекции движения будет не доступна.

# $^{\text{13}}$  14. Подключение через ПО CMS или VMS  $^{\text{14}}$

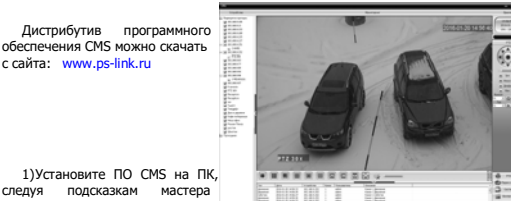

следуя подсказкам мастера

область **устройств** .<br>окне мо: автоматич кнопку **По**<br>6)

верно, то

в систем

сетевых п

<sub>добавлени</sub>

Воспроизв Кликните<br>**Кликните** 

установки. 2)Запустите ПО. Авторизуйтесь в системе. По умолчанию пароль для

пользователя **super** не задан (в поле пароль пусто). 3)После запуска программы для добавления устройства необходимо выбрать

пункт меню **Система**, а далее чуть выше **Устройства**. 4) В диспетчере устройств **добавьте ОБЛАСТЬ**, которой будет

принадлежать устройство (например, проходная).<br>5) Палее в созланную

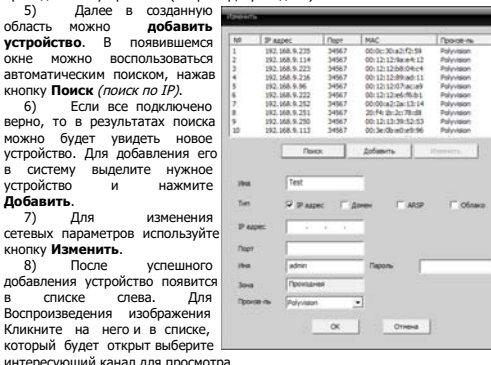

 $10$  and  $11$ 

9. Настройки записи

**!!!** Для записи в регистратор должен быть установлен как минимум один жёсткий диск типа SATA.

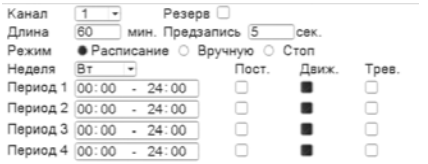

#### Для настройки записи выберите **Главное меню -> Настр.записи.**

**Канал:** выбор канала записи (по умолчанию 1-й).

**Резерв:** функция резервной записи канала.

**Длина:** выбор продолжительности одного видеофайла (1 – 120 мин.). **Предзапись:** время предзаписи (опция).

**Режим:** выбор режима записи: Расписание, Ручная (круглосуточно), Стоп (не записывать).

**Периоды 1-4:** установка интервалов записи по расписанию.

**Посто.:** постоянная запись для определённого интервала времени. **Обнар.:** запись по детектору движения (потери сигнала, закрытию обзора и т.д.)

для определённого интервала времени. **!!!** Для работы записи по движению требуется настройка детектора движения.

**Трев.:** запись по сработке подключенных датчиков (опция) для определённого интервала времени.

## 10. Воспроизведение

Существует 3 способа перехода в режим воспроизведения видеоархива. 1)Нажимаем правую клавишу мыши и выбираем пункт **Воспроизведение**. 2)**Главное меню -> Воспроизвести**<br>3)Нажать на корпусе клавишу №2 «search» - на экране меню просмотра архивов.

**!!!** Обратите внимание, что для воспроизведения видеоархива жёсткий диск

должен иметь статус **Чтение** или **Чтение/Запись**.

#### 15. Подключение через web

Для подключения регистратора через web-интерфейс следуйте инструкциям, приведённым далее.

1) Запустите браузер **Internet Explorer**.

2) В настройках безопасности браузера (Сервис -> Свойства обозревателя -> Безопасность) разрешите все элементы управления **ActiveX**.

3) После окончания настройки браузера, наберите в адресной строке http://XXX.XXX.XXX.XXX (где XXX.XXX.XXX.XXX - IP-адрес устройства) и нажмите **Enter**.

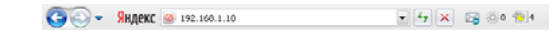

4) Далее будет предложено установить надстройку **ActiveX**, что необходимо подтвердить.

5) После загрузки и установки элементов **ActiveX** Вам будет предложено авторизоваться в системе.

6) После правильного заполнения полей имени пользователя (admin) и пароля (изначально пароль отсутствует), вы сможете **увидеть web-интерфейс** устройства, как показано на рисунке ниже.

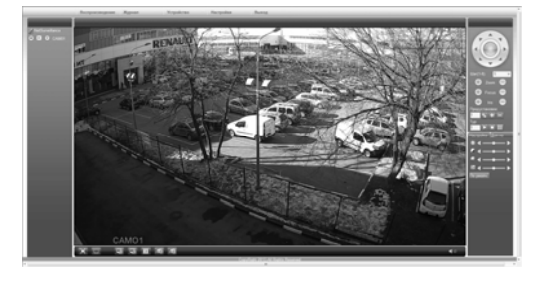

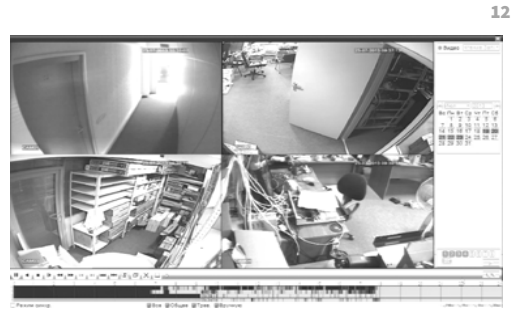

Выберите нужные дату и каналы, видео с которых Вы хотите посмотреть нажмите кнопку **Воспроизвести**. Используйте кнопки перемотки и временную диаграмму для выбора нужного интервала времени.

**!!!** Количество одновременно просматриваемых каналов в режиме воспроизведения зависит от модели регистратора и режима его работы.

- Vrewe San -

### 11. Архивация

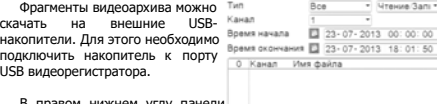

В правом нижнем углу панели воспроизведения, будет доступна кнопка архивирования, при нажатии на которую появится окно<br>архивации с с с указанием архивации с указанием информации об общем и свободном объёмах внешнего Формат архива AVI • Старт Отмена подключённого накопителя.

В этом окне также можно выбрать тип компрессии архива. Для архивации выбранных файлов нажмите кнопку **Старт**.

# $16.$  Облачный сервис  $16$

Данное оборудование поддерживает работу через облачный сервис, который позволяет подключаться к видеорегистратору через интернет, не имея статического IP-адреса.

Для такого подключения необходимо знать **CloudID** (серийный номер) устройства. Его можно посмотреть в меню регистратора. Для этого выберите **Главное меню -> Управление -> Версия.** Серийный номер (**CloudID**) представляет собой 16-ти значный из цифр и букв.

**!!!** Для подключения через облачный сервис должны быть правильно заданы сетевые настройки и регистратор должен иметь выход в интернет. Проверить интернет-соединение можно в пункте Версия. Если соединение есть, то NAT статус должен иметь значение – подключен/связан.

Подключиться к регистратору через облачный сервис можно по средствам ПО для стационарных ПК (приложения CMS/VMS) или с мобильных устройств на базе ОС Android или IOS (приложения XMeye). Кроме этого, через облачный сервис можно подключиться через сайты **xmeye.net**

#### CMS

15

При добавлении устройства выберите пункт Cloud и введите серийный номер.

#### **YMeye**

- Скачайте и установите приложение XMeye с **PlayMarket** или **Appstore** в зависимости от типа вашего смартфона/планшета. Запустите приложение и для первого соединения выберите **Local login**. Далее
- нажмите на **+**, чтобы добавить новое устройств в список. Введите произвольное имя, серийный номер (CloudID) вашего устройства, а
- также логин/пароль, в случае если вы уже установили их. **III** Серийный номер можно считать в виде QR-кода из меню регистратора. Для
- просмотра QR-кода нужно запустить «мастер запуска» на регистраторе
- Если всё заполнено верно, то в списке устройств появится ваш регистратор.

#### Web

Для облачного доступа через web-интерфейс посетите сайт **xmeye.net**

**!!!** При таком типе подключения должны выполняться все требования для работы через web-интерфейс. См. пункт «Подключение через web@».

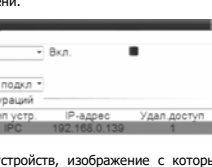

 $\alpha$